# **Custom Merge Fields - How to Create & Edit**

When using [Letter Merge](https://manual.mmcpd.com/m/59653/l/608387-how-to-merge-a-template-letter) Functionality, you have the ability to create your own Custom Merge Fields. These fields can be used to populate standard predefined text, or can be used to merge a particular dollar value from a Disbursement, Cost or Fee code.

## **1. Accessing Custom Merge Fields**

From the Main Menu, select **Schedules**, then **Custom Merge Fields**.

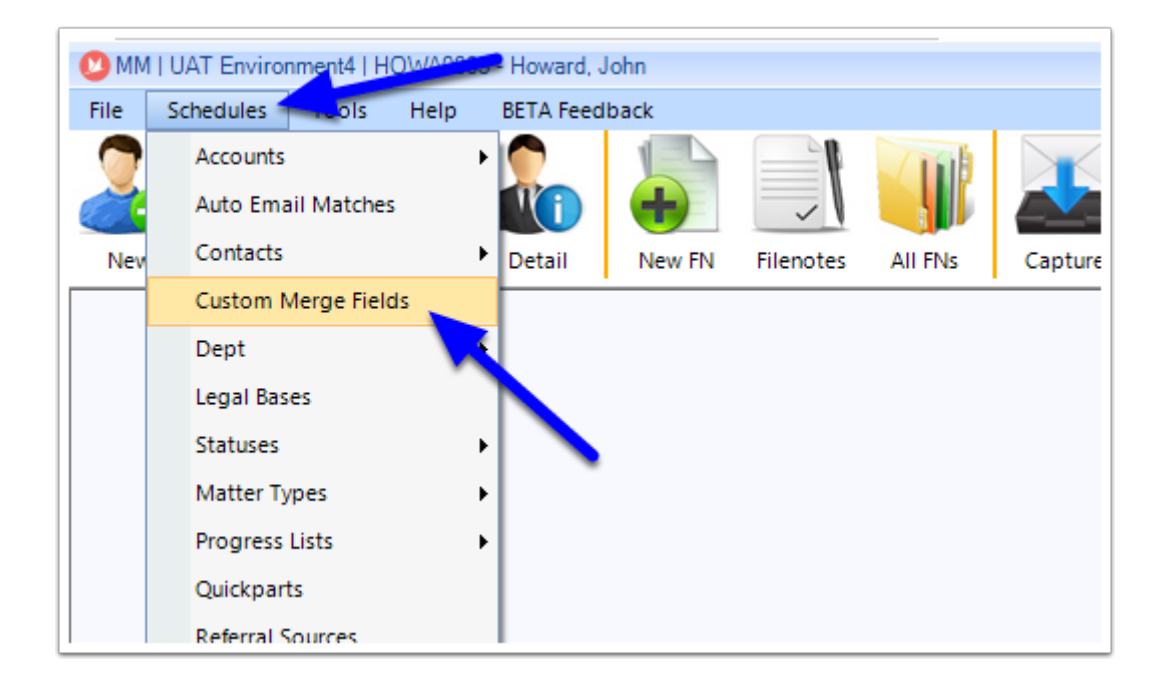

## Adding a new Custom Merge Field

## **1. Add a new Custom Merge Field**

When the main Custom Merge Field screen appears, click the **+Add** button to add a new entry.

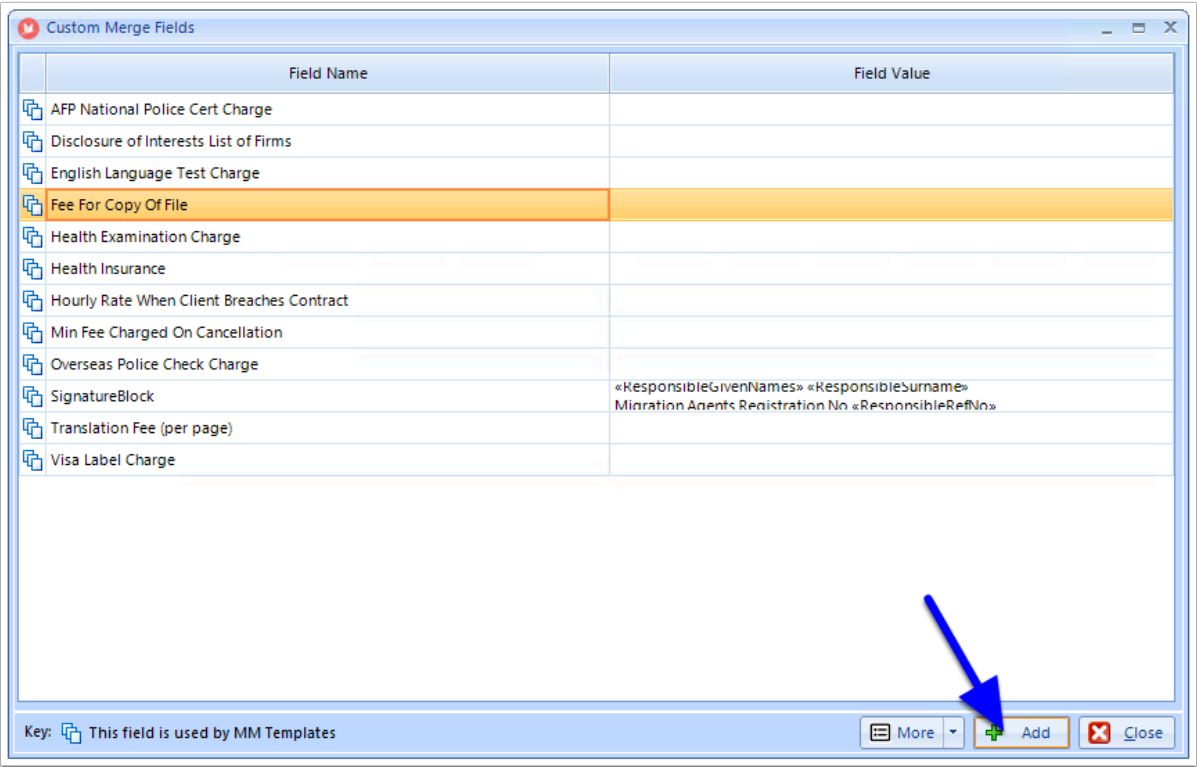

## **2. Enter the Field Name**

Enter the name that you would like as the Merge Field in the **Field Name**.

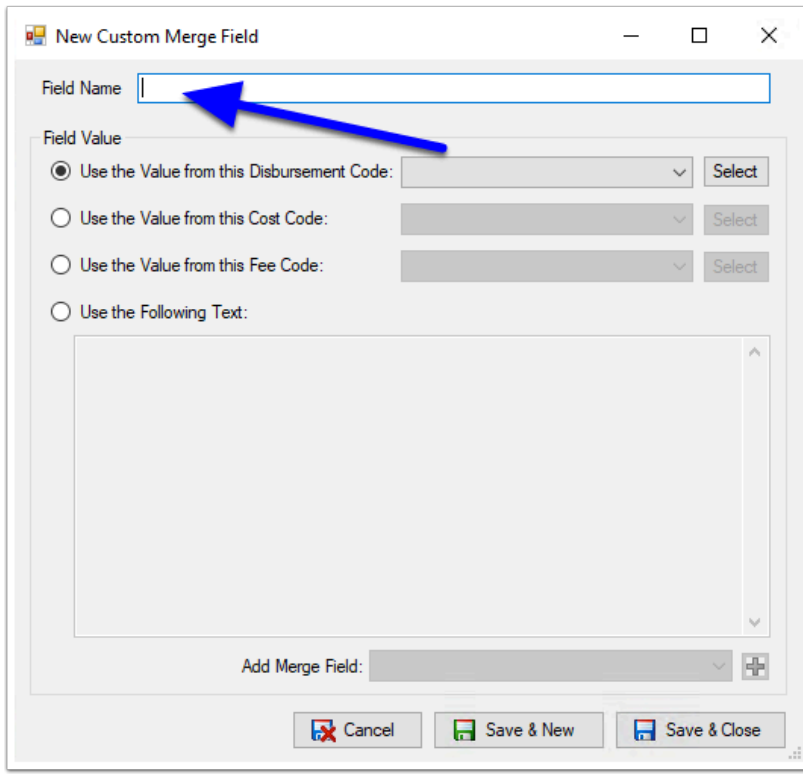

#### **3. Select what value you would like to populate for this Merge Field**

#### **3.1. Creating a predefined text merge Field.**

If you would like the Merge Field to simply populate a block of predefined Text, then:

- Select **Use the Following Text.**
- Enter the predefined text in the **Text Window**.

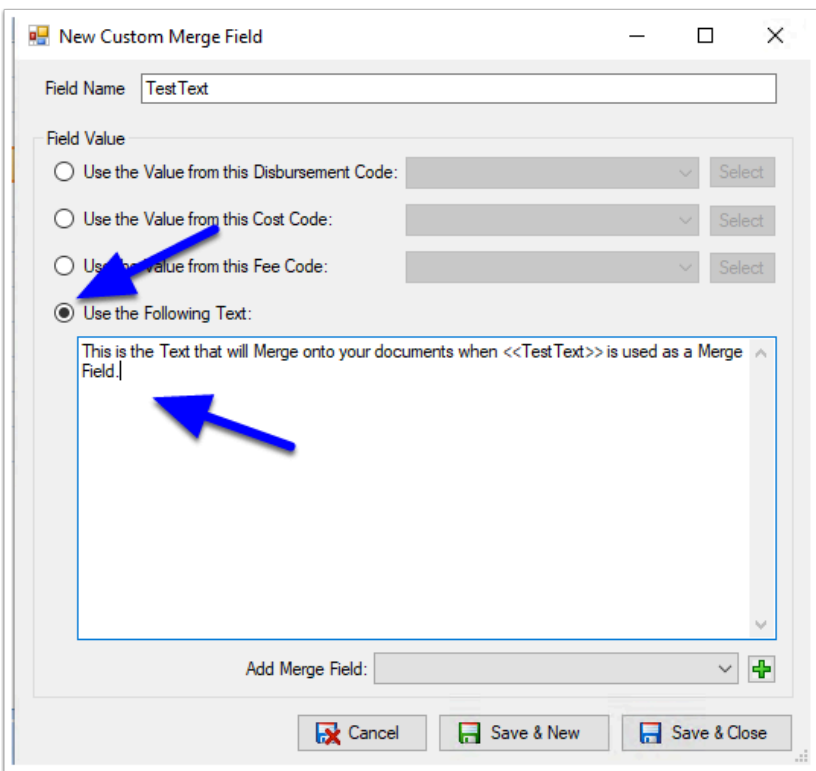

You can also add predefined Merge Fields to your text block. To do so:

- 1. Move your cursor to where you would like the Merge Field inserted in your text block.
- 2. Select the drop-down arrow next to '**Add Merge Field**'.
- 3. Select the **Merge field** you would like.
- 4. Click the **+** 'Add' button.

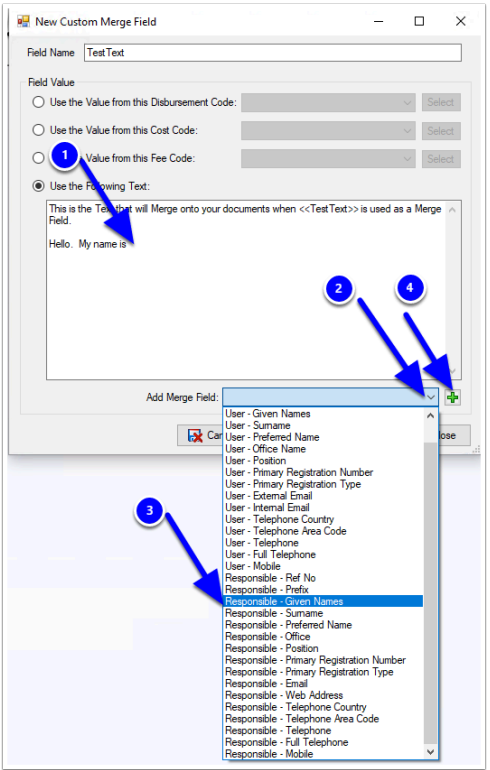

#### **3.2. Linking the Merge Field to a Disbursement, Cost or Fee code**

If you would like to link the Merge Field to a Disbursement, Cost or Fee, then:

- Select if your charge is a **Disbursement**, **Cost** or **Fee.**
- Select the required code from the **dropdown.**

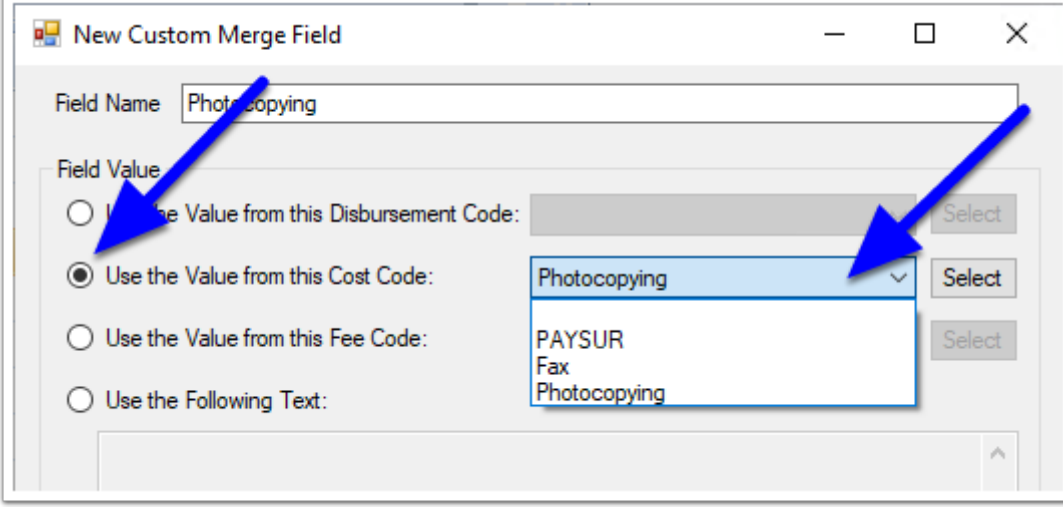

If you need to create a new Disbursement, Cost or Fee code, you can click the **Select** button to create new codes.

For Full Details on how to create new Disbursement, Cost or Fee codes, see **[Accounts Setup](https://manual.mmcpd.com/m/90963/c/303745)**.

### **4. Save & Close**

1. Once the merge Field Name and Field Value have been selected, click **Save & Close** (or **Save & New** to create another Custom Merge).

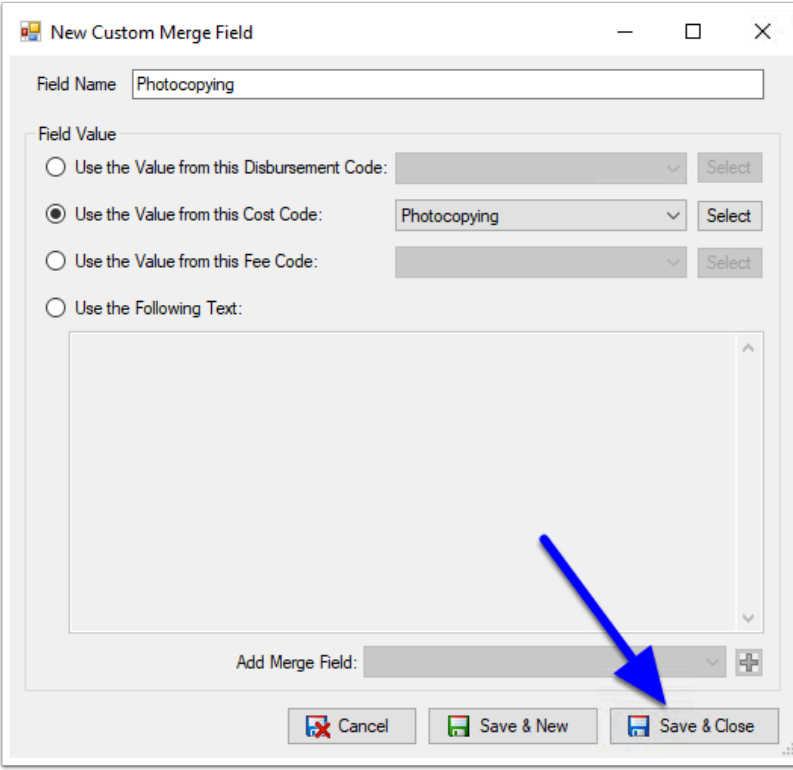

The Custom Merge Field will now display.

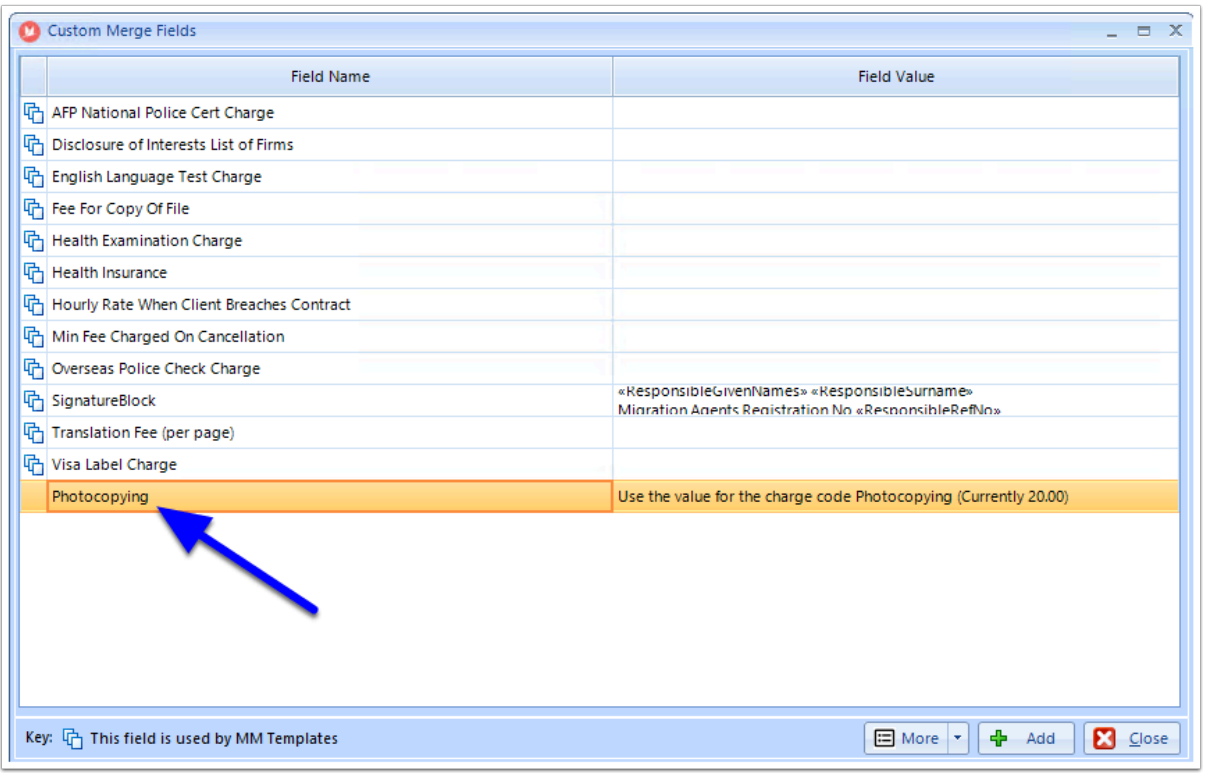

## Editing or Deleting Custom Merge Fields

To Edit or Delete a Custom Merge Field, simply **highlight the Field**, then **Right-Click** to select either **Edit** or **Delete**.

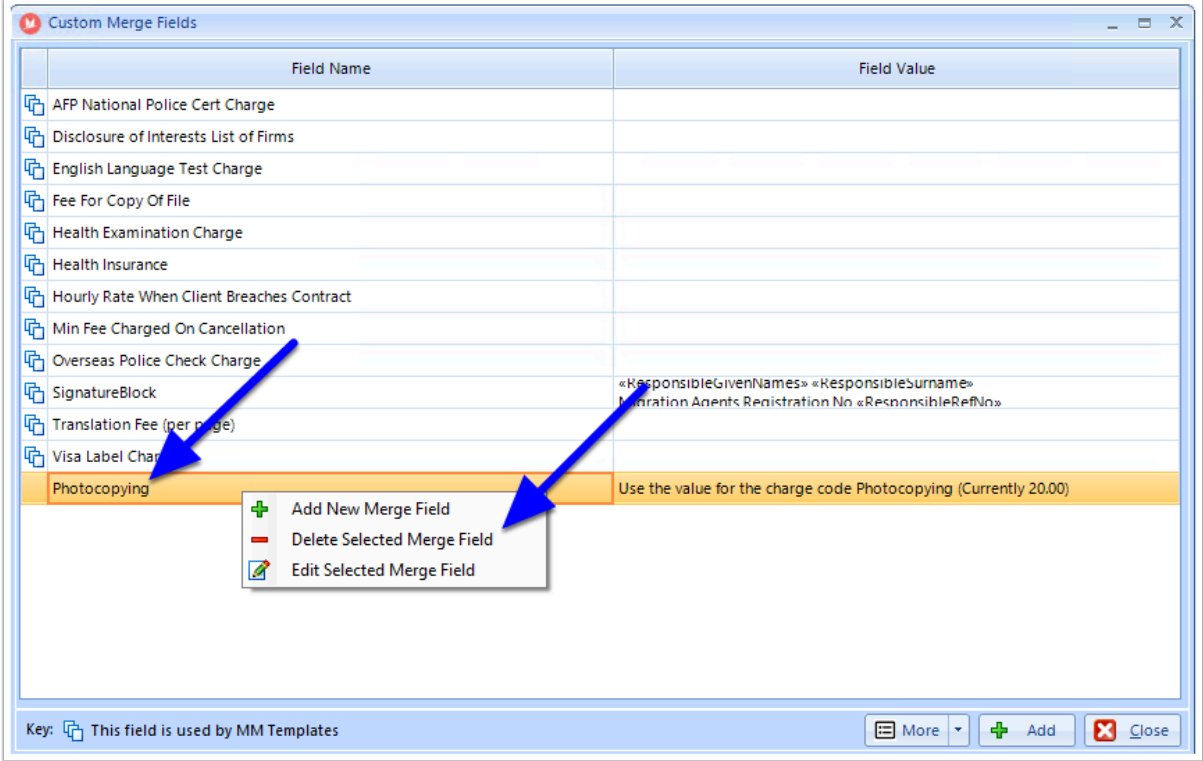